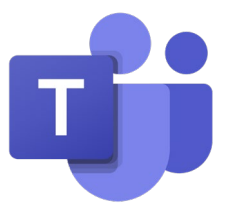

# Getting Started on Microsoft Teams

Download Teams to up to 5 devices for free with your child's SD43 email. Using the Teams app will prevent many technical difficulties

# **This booklet has How To Documents for your devices:**

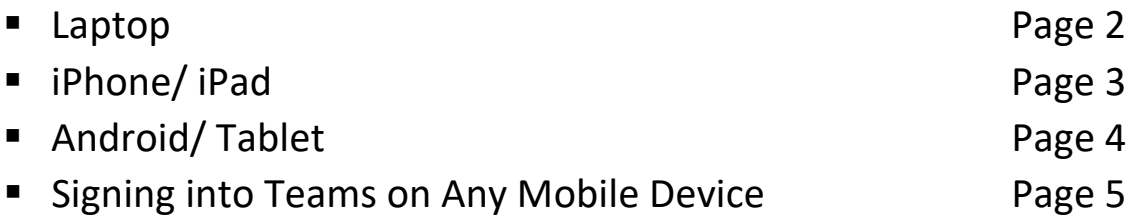

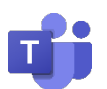

### **How to Download Teams on a Laptop**

Downloading Teams on your device will help prevent technical difficulties

- **1. Download** Microsoft Teams: [https://products.office.com/en-ca/microsoft](https://products.office.com/en-ca/microsoft-teams/download-app)[teams/download-app](https://products.office.com/en-ca/microsoft-teams/download-app)
- **2. Locate** the Microsoft Teams icon on your desktop screen.
- **3.** Enter your child's SD43 email

Example: [020-billys@sd43.bc.ca](mailto:020-billys@sd43.bc.ca)

*This information is provided to you by your child's teacher*

- **4.** Sign in using your child's SD43 email and 3-letter password
	- Password: \*\*\*

Example: [020-billys@sd43.bc.ca](mailto:020-billys@sd43.bc.ca)

*This information is provided to you by your child's teacher*

**5.** Select your class *Team***.**

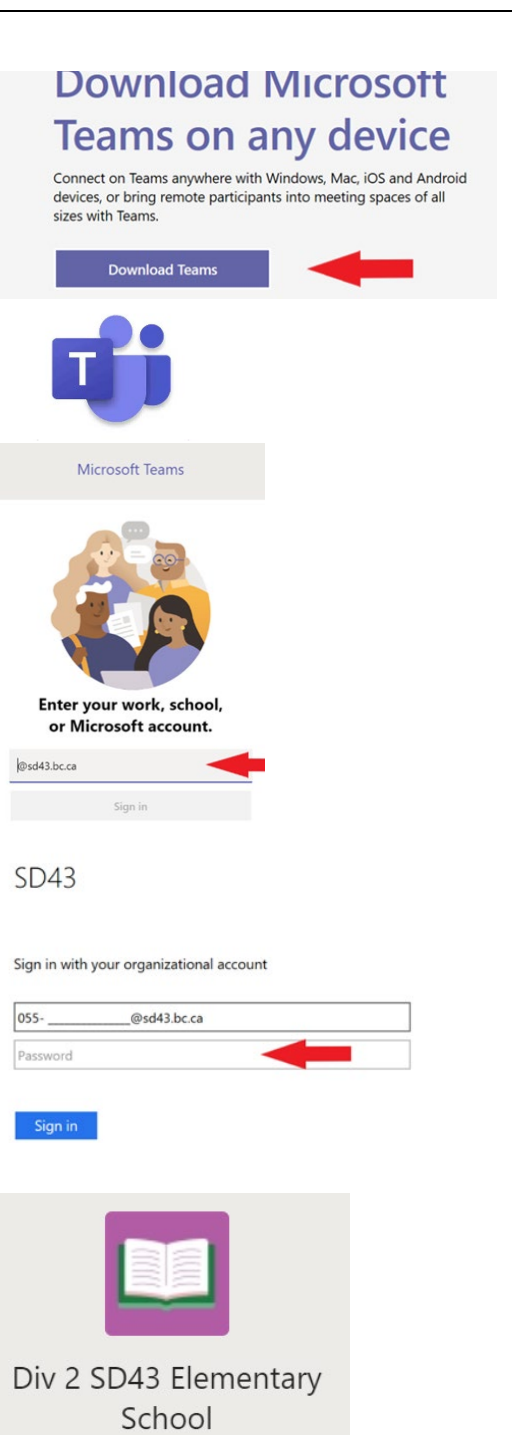

*(Image and team name will vary)*

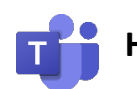

## **How to Download Teams on an iPhone or iPad**

Downloading Teams on your device will help prevent technical difficulties

1. Go to the App Store

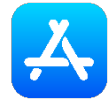

2. Click on Search

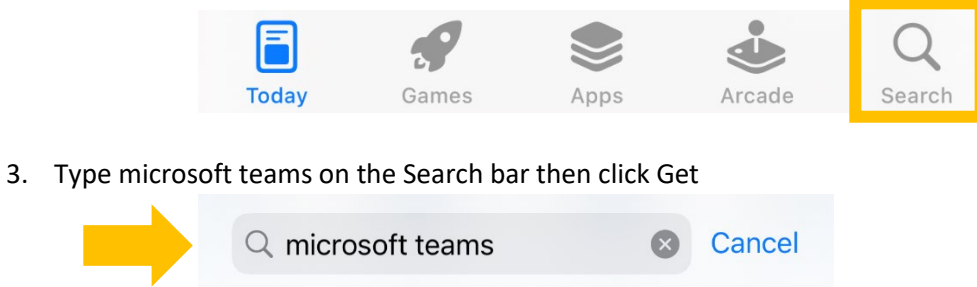

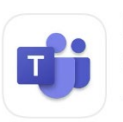

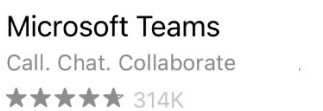

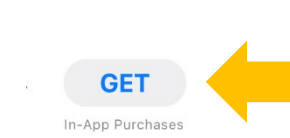

Œ

4. It may take a few seconds for it to download

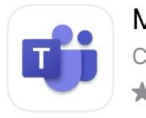

Microsoft Teams Call. Chat. Collaborate \*\*\*\*\* 314K

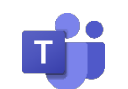

## **How to Download Teams on an Android**

Downloading Teams to your device will help prevent technical difficulties

5. Go to the **Play Store**

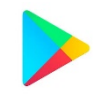

#### 6. Find the **Search Bar** at the top of the screen

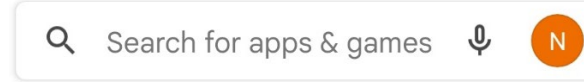

#### 7. Type **microsoft teams** on the search bar

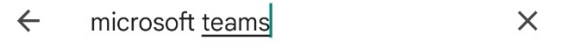

8. Click **Install**

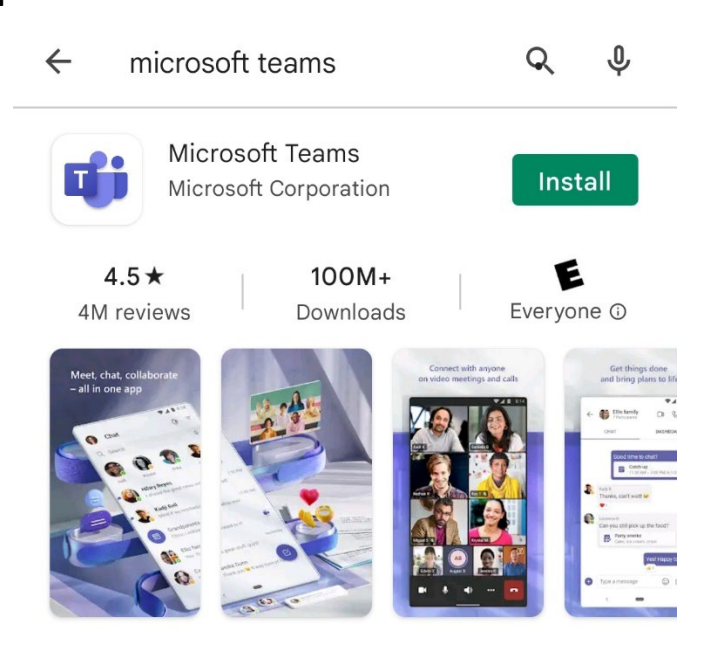

9. It may take a few seconds for it to download

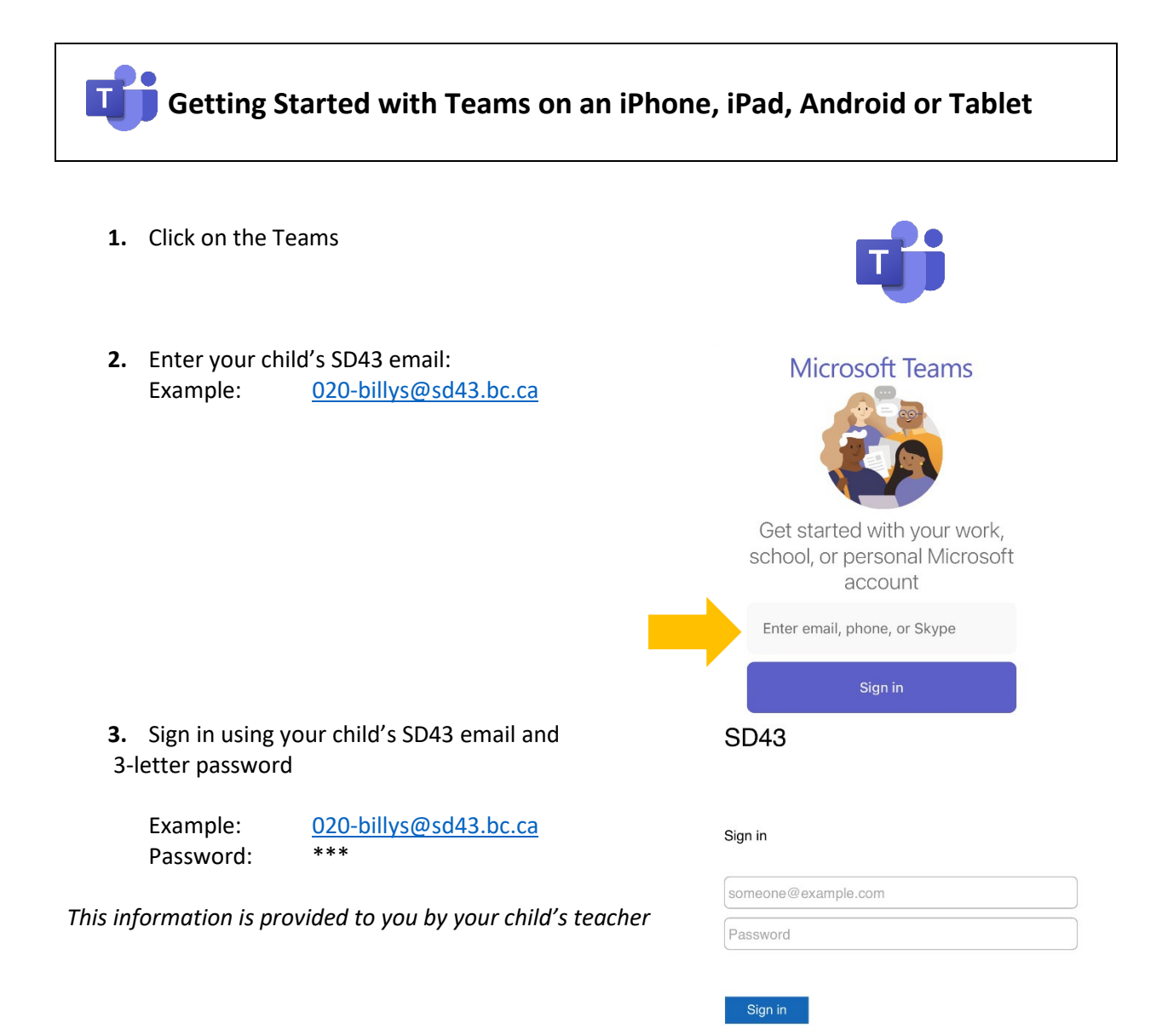